# **KN-CLAIM**

**K**ansas **N**utrition - **CL**aims **A**nd **I**nformation **M**anagement

# **CACFP Certification Guide For Centers**

**Sponsor Application, Center Site Application, Center Budget, and Multiple Center Management Plan**

> Child Nutrition & Wellness Kansas State Department of Education

#### **What is KN-CLAIM?**

KN-CLAIM is the Child Nutrition & Wellness web-based computer system. The acronym stands for **K**ansas **N**utrition – **CL**aims **A**nd **I**nformation **M**anagement. KN-CLAIM is used to collect sponsor and site information and to pay CACFP reimbursement claims.

### **Important Dates**

- **September 17, 2018** Certification Deadline. Sponsor certification should be in pending approval.
- **October 31, 2018** Program Certification must be approved in KN-CLAIM. If not, sponsors may lose October reimbursement and be dropped from CACFP.

# **Help is Available!**

KSDE has done our best to assure that KN-CLAIM works correctly and is easy to use. However, there is always room for improvement. Please let us know if you encounter any problems or need assistance with using the system.

> *Do you need help using KN-CLAIM or have a system problem to report? Call 785-296-2276 and ask for KN-CLAIM support.*

## **This Quick Reference Covers How To:**

- A. Access KN-CLAIM and Log-in
- B. Navigate to the Sponsor's Application Data
- C. Update and Save the Sponsor Application.
- D. Complete the Center Budget
- E. Update the Multiple Center Management Plan (Multi-Site Sponsors Only)
- F. Update and Save the Center Site Application(s)
- G. Update the At-Risk Afterschool Meal Site Application(s)
- H. Upload Required Forms
- I. Submit the Sponsor Application, Site Application(s), Center Budget, Multiple Center Management Plan (if applicable) and Forms to KSDE for approval in KN-CLAIM.

# **Guidance for the following:**

- Sponsor Application
- Center Sponsor Budget
- Multiple Center Management Plan (Multi-Site Sponsors Only)
- Center Site Application(s)

# **Important**

◆ The Authorized Representative is responsible for assuring that the sponsor's information in **KN-CLAIM is current and correct. The information may be updated at any time throughout the year by following the steps outlined in this document. If you need the assistance of others in your organization to maintain information on KN-CLAIM, consider the "Designated User" option. This allows others to assist using their own log-in and password while ensuring the confidentiality and integrity of the sponsor's information. To use the Designated User option go to [www.kn-claim.org,](http://www.kn-claim.org/) Child and Adult Care Food Program, Program Certification, Quick Reference for Accessing KN-CLAIM.** 

#### **A. Access KN-CLAIM and Log-in**

- 1 Go to [www.kn-eat.org.](http://www.kn-eat.org/) This screen is the home page of the Child Nutrition & Wellness website, kn-eat. It is your gateway to KN-CLAIM and contains valuable information about Child Nutrition Programs.
- 2 On the kn-eat home page, Click on <Child and Adult Care Food Program>.
- 3 Select "KN-CLAIM" from the left 'Key Links' menu.
- 4 Log-in using your user-id and password.
	- If this is the first time logging into the new KN-CLAIM system, users will need to Register and create a new login and password while requesting access to KN-CLAIM. Specific instructions can be found at [www.kn-eat.org,](http://www.kn-eat.org/) CACFP, Program Certification, Quick Reference for Accessing KN-CLAIM.

#### **B. Navigate to Sponsor's Application Data**

- 1 Program Selection Menu Click <CACFP>.
- 2 Program Year Selection Click <2019>.
- 3 Click the tab labeled <Applications>. Next to "Checklist", Under "Sponsor Summary".

#### **C. Update and Save the Sponsor Application**

- 1 Sponsor Application Click <+>.
- 2 Carefully review all data on the Sponsor Application and update as needed. Specific guidance on the information in the Sponsor Application is at the end of this guide.

When all information has been reviewed and updated, click <Save>. The save button can be found on the menu bar on the left hand side of the screen or at the bottom of the sponsor application. Either option will perform the save function.

 If there are no errors, the following message will appear stating the sponsor application is in a status of pending submission: Click <Exit Page> to return to the Sponsor Summary or click <Continue> to make additional changes to the Sponsor Application.

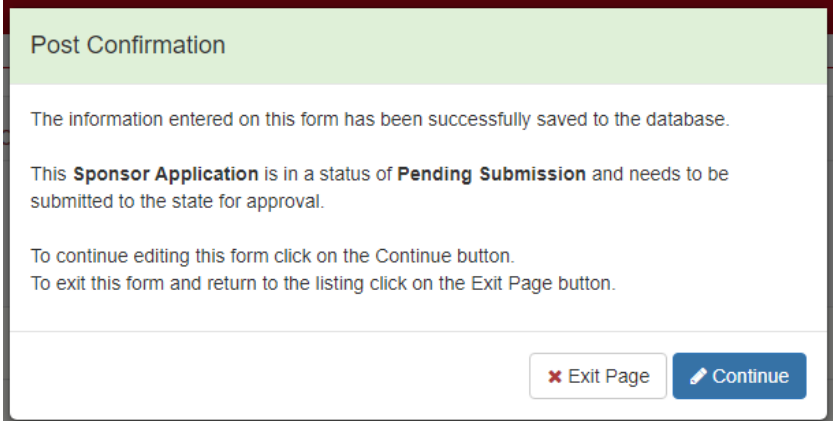

 If there are errors, the following message will appear stating the sponsor application is in a status of errors: Click <Continue> to make changes to the Sponsor Application. Repeat Step C2 until there are no errors and the Sponsor Application has a status of pending submission.

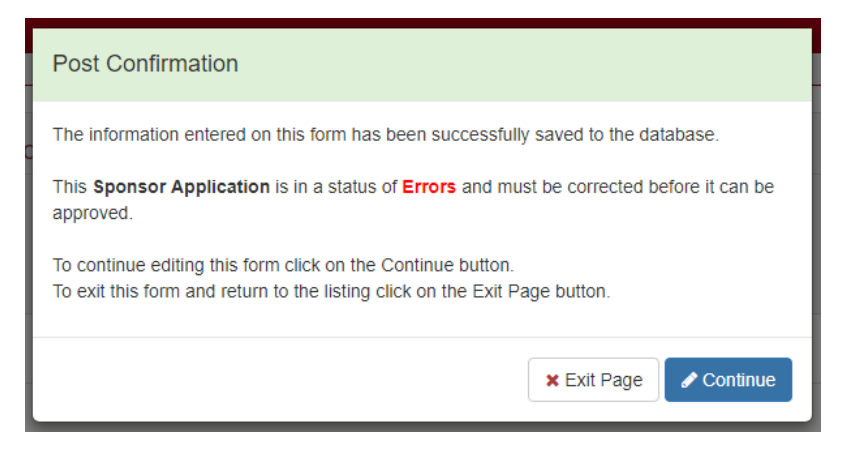

If the following message appears, click on the  $\langle x \rangle$  in the upper right corner to close the message and fix the errors identified. These errors must be corrected and the form resubmitted for the information to be saved to the database. If you fail to correct these errors and re-save the form the information will have to be re-entered.

WARNING - Save was not successful! Please read! Errors were detected during the entry of this form. These errors must be corrected and the form re-submitted for the information to be saved to the database If you fail to correct these errors and re-save the form the information will have to be re-entered. The errors are listed on the side menu. Please select the appropriate section, correct the error and re-save the form. Click on the "X" in the upper right corner to close this message.

#### **D. Complete the Center Budget**

- 1 Center Budget To select, click <+> in the far right hand column.
- 2 Complete the Center Budget. Specific guidance for completing the Center Budget is at the end of this guide.
	- Round each amount to the nearest dollar
- 3 When the budget is complete, click <save>.
	- If there are no errors, a message will appear stating the center budget is in a status of "Pending Submission". Then click <**Exit Page>** to return to the Sponsor Summary.
	- If there are errors, click <Continue> to return to the Center Budget. Repeat Step D2-D3 until there are no errors and the Center Budget has a status of "Pending Submission".

# **E. Complete the Multiple Center Management Plan (Multi-Site Sponsors Only)**

- 1 Multiple Center Management Plan Click <+> in the far right hand column.
- 2 Carefully review all data on the Multiple Center Management Plan and update as needed. Specific guidance for the completing the Multiple Center Management Plan is at the end of this guide.
- 3 When all information is complete, click <Save>.
	- If there are no errors, a message will appear stating the Multiple Center Management Plan is in a status of "Pending Submission". Then click <**Exit Page>** to return to the Sponsor Summary.
	- If there are errors, click <Continue> to return to the Multiple Center Management Plan. Repeat Step E2-E3 until there are no errors and the Multiple Center Management Plan has a status of "Pending Submission".

# **F. Update and Save the Center Site Application(s)**

- 1 Center Application To select, click  $\leftarrow$  in the second column from the left.
- 2 If program type is already designated proceed to Step F3. If it is not designated, select the site's program type (i.e. Child Care Center)
	- CCC Child Care Center
		- provides child care or preschool,
		- $\circ$  does not receive Head Start funding or is in partnership with Head Start and
		- o does not operate strictly outside of school hours
	- ACC Adult Day Care provides care to adults.
	- OSHC Outside School Hours Center provides care for school age children only when school is not in session (i.e. before or after school, summer, etc.)
	- HS Head Start Center receives Head Start funding.
	- ES Emergency Shelter is eligible to participate in CACFP as an emergency shelter, homeless shelter or domestic violence shelter.
	- ASCS Afterschool At-Risk Meals and Snacks is located in a school boundary area with 50% or more of the children eligible for free and reduced price meals.
- 3 Carefully review all data on the Site Application and update as needed. **If renewing, the site application should not be blank. If the application is blank, return to the Center Information Sheet and select another site type** Specific guidance on the information in the Center Site Application is at the end of this guide. When all information has been reviewed and updated, click <Save>.
	- If there are no errors, a message will appear stating the site application is in a status of "Pending Submission". Then click <Exit Page> to return to the sponsor summary.
	- If there are errors, a message will appear stating the sponsor application is in a status of errors, click <Continue> to return to the Center Information Sheet. Repeat Step F2 until there are no errors and the Site Application has a status of "Pending Submission". Then click <Exit Page> to return to the Sponsor Summary.
- 4 If the sponsor has more than one site, repeat steps F1-F3 until all sites are entered.
- 5 If your agency is adding a new site or closing a site, contact your CACFP Consultant.

# **G. Secondary Program Type - At-Risk Afterschool Meals Site Application(s)**

Sites that have a secondary program type, At-Risk Afterschool Meals, must complete a separate site application for At-Risk Afterschool Meals.

- 1 Click on the <+> immediately following the site number.
- 2 Select <ASCS> as the Program Type. Carefully review all data on the Site Application(s) and update as needed. Specific guidance on the information in the Center Site Application is at the end of this guide. When all information has been reviewed and updated, click <Save>.
	- If there are no errors, a message will appear stating the sponsor application is in a status of "pending submission". Then click <**Exit Page>** to return to the Sponsor Summary.
	- If there are errors, a message will appear stating the sponsor application is in a status of errors, click <Continue> to return to the Center Information Sheet. Repeat Step G2 until there are no errors and the Site Application has a status of "Pending Submission". Then click <Exit Page> to return to the Sponsor Summary.
- 3 If the sponsor has more than one site, repeat steps G1-G2 until all sites are entered.

# **H. Upload Required Forms**

- 1 Once the Sponsor Application, Center Sponsor Budget, and Multiple Center Management Plan (if applicable) are in Pending Submission, click on the <Checklist> Tab (located to the left of the applications tab).
- 2 Upload required forms. Required forms are marked with a check mark beneath the "Required" heading. To begin the file upload, click on the <Upload> button (blue button with an upward arrow) below the "Action" heading, browse for document and select document. Once uploaded, today's date will populate into the "Date Sent" and "Date Received" columns. Check to see that the correct file was uploaded by clicking on the <view> button (white button with picture of an eye). If it is not the appropriate document, click on the <delete> button (white button with trash can) and repeat upload process, selecting a different document to upload.

To download a template of the form (when available) click the icon beneath the "Downloads" heading. Once open, save to your computer and complete before uploading. For any forms that are emailed or mailed to KSDE, click the <Pencil> at the bottom of the screen next to the wording "Enter Dates for Required Off-Line Forms." Enter the date sent in the "Date Sent" column.

**Civil Rights Training Roster -** Each sponsor must train all staff in Civil Rights annually.

 Sponsors may only upload one document. If multiple documents exist, combine before uploading. Where individual training records make uploading multiple documents excessive, a list of trained employees may be uploaded. Consultants will view individual rosters with signatures during the review.

#### **Purchasing Plan**

 All sponsors must develop and follow a purchasing plan. Click on the Microsoft Word icon to open an enterable purchasing plan prototype.

#### **Code of Conduct**

 Each sponsor must have a written standard of conduct for all employees to follow when engaging in the selection, award, or administration of contracts. The standard of conduct must ensure employees, officers, and agents will conduct all procurement transactions in a manner that avoids conflict of interest, real or apparent. It must outline policies that prohibit officers or employees from soliciting or accepting gratuities, favors, or anything of monetary value from contractors, potential contractors, or parties to sub-agreements. The standard of conduct must also include a policy for disciplinary actions to be applied for violations of such standards by officers, employees, or agents of the sponsor. Click on the Microsoft Word icon for an enterable standard of conduct prototype.

#### **Verification of Staff Training**

 Each sponsor must conduct CACFP related training with program staff. Topics include, but are not limited to, program meal pattern, meal counts, recordkeeping requirements, claims and reimbursement. Sponsors must document staff training conducted during the previous program year. Training documentation should include the date of the training, the topic of the training, and who was trained (name of site trained, individual staff, all staff, etc.) Click on the Microsoft Word icon for an enterable Verification of Staff Training prototype.

#### **Record Keeping Forms**

- For each of the listed record keeping forms, if the sponsor is using a form not provided by KSDE, upload the form used.
- **Lifespan of Documents**  Some documents previously uploaded have been retained for the current year. If "View" is available, review the document to assure it is current and correct. If it is NOT current, delete the form and upload the current form. Forms will be kept for 3 years from the date uploaded.

#### **Financial Statement**

 Upload a copy of a year-to-date financial statement (Profit & Loss Statement) showing income and expenditures for the entire agency. The financial statement should show how the Agency accounts for income and expenditures to manage a successful business. Do not send a ledger or bank statement. The financial statement should demonstrate adequate funds to continue to pay employees and suppliers (rent, utilities, etc.) during periods of temporary interruptions in CACFP payments and/or to pay debt when fiscal claims have been assessed **OR** include a written statement that includes the source of the outside funds. Example: church's ministry fund or income from the sale of calendars

**Food Service Contract** – **Upload signed contract and bids.** If there are multiple food service contracts, consolidate all contracts and bids into one document before uploading.

- **Note:** KSDE must approve all contracts and bids over \$50,000 **PRIOR to signing.** Sponsors must also submit all bids to KSDE for approval before accepting a bid which exceeds the lowed bid. Email contracts and bids to your CACFP consultant. Contracts and bids will be reviewed, approved and returned for signature. Plan ahead. **Meals may not be claimed until the contract has been signed.**
- **School Boundary Map** At-Risk Afterschool Meals sites must upload the School Boundary Map that was used to certify the site to participate in At-Risk Afterschool Meals. If a sponsor has more than one site, all boundary maps must be consolidated into one document and then uploaded.
- **Supporting Documents** Any documents that do not have their own individual upload should be consolidated and uploaded here.

#### **I. Submit the Sponsor Application, Site Application(s), Center Budget, Multiple Center Management Plan (if applicable) and Forms to KSDE for approval. All applications must be saved and in "Pending Submission" status and all required forms must be uploaded or sent before proceeding.**

- 1 Click on the <Checklist> tab.
- 2 Click in the checkbox to certify the information in the applications is true and correct.
- 3 Click the <Submit> button (blue button with upward) found at the bottom of the page next to the wording "Submit all forms to the State for Approval."
- 4 Status will change to "Pending Approval".

Note that the Sponsor and Site Applications cannot be edited again until after they are reviewed and approved by KSDE. After KSDE approval, the status of the applications will be "Approved".

# **Sponsor Application**

Click "Save" to save responses when adding or revising application. Applications can be saved in error for completion at a later date.

#### **1-5: Mailing and Street Address**

#### **6-11: Authorized Representative and CACFP Contact**

- o The Authorized Representative is the person designated by the sponsoring agency to be responsible for administration of the CACFP, preparing and signing reports, claims and other documents. KSDE sends e-mail and mail messages directly to this individual.
- o If someone other than the Authorized Representative helps administer the CACFP and is the contact for CACFP-related issues, that person is the CACFP Contact. It is best practice to have a CACFP contact to back up the Authorized Representative. KSDE sends e-mail and mail messages directly to this individual.
- $\circ$  If the CACFP Contact is the same as the Authorized Representative, the box may be checked to transfer information automatically.
- **12-17: Executive Director Information** If your agency has an Executive Director, the '**Yes'** box is checked and the Executive Director's information provided. If this does not apply to your agency, the '**No'** box is checked and the contact information is blank.

#### **18-27: Board Chairperson or For-Profit Owner**

#### **28-33: General Information**

#### **Type of Sponsoring Agency**

- o Nonprofit (Secular) or Nonprofit (Faith-based) is a sponsor with tax-exempt status from the IRS and 501(c)(3) status
- o Governmental is a sponsor at a university or community college
- o Educational is a sponsor at a public school district
- o For-profit is a sponsor who does not have nonprofit status
- o **Effective Date**  Date Sponsoring Agency received status

**Sponsoring Type** is independent (one site) or sponsoring organization (more than one site) o **Effective Date** – Date Sponsoring type established

**Newspaper Serving Community** – If your newspaper is not indicated, pick from the drop-down list box. If the newspaper is not in the drop-down list box, type in the newspaper's name.

**Operate in More Than One State** – If the agency has sites or offices in other states, **'Yes'** is indicated.

#### **34-35: Auditing Information**

**Month Fiscal Year ends** – The sponsoring organization's fiscal year cycle.

**Federal Expenditures** – Did the sum of all federal funds expended, including CACFP reimbursement, add up to \$750,000 or more? Indicate yes or no.

#### **36-37: Income Eligibility and Confidentially**

**Income Information** – Will the Sponsor collect Income Eligibility Forms? Indicate yes or no.

**Effective Date of Determinations** – Indicate the effective date used for income applications.

**Confidentially of CACFP Information** – Does the Sponsor have a written policy to not disclose eligibility information? Indicate yes or no. If no, Sponsor must upload the local policy regarding disclosure of participant eligibility for KSDE to review in the Supporting Documentation upload section of the Checklist Tab.

**38-44: Publicly Funded Programs** – The applicable boxes for the publicly funded programs are indicated with **'Yes'** or **'No'**. If the agency has participated in a publicly funded program that is not listed, indicate the program(s) in the box provided.

#### **45-46: Administrative Training**

**Authorized Representative or person who attended Administrative Workshop** – Each sponsor is required to attend the CACFP Administrative Workshop to receive Civil Rights Training from KSDE consultants. Enter the name of the attendee (Enter only one name if multiple people attended.) that attended the Administrative Workshop.

**Date of Training** – Enter the date the Administrative Workshop was attended/completed on-line.

- **47-50: Food Safety Training**  Sponsors are required to train one individual every 3 years if more than one person is trained, enter the name of the current employee most recently trained.
- **51: Outreach Efforts** Describe efforts made to provide information about the Sponsor to grassroots or minority organizations.

Always click "Save" to save responses when adding or revising application.

# **Center Sponsor Budget**

#### **All CACFP reimbursement must be expended on allowable CACFP costs. All sponsors must maintain a non-profit food service fund therefore all reimbursement must be expended.**

#### **1. Anticipated Reimbursement**

Determine total reimbursement earned during the last 12 months from monthly claim reports. For participation of less than 12 months, determine an average monthly amount from the reimbursement received and multiply by 12. Budget value may not exceed 5% of total reimbursement in previous program year without justification.

#### **2-23: Anticipated Expenditures**

List an amount in the appropriate line item(s) to project expenditures for the CACFP. Complete all expense lines that pertain to the CACFP, even if these expenses are not paid with CACFP funds. Budget expenditures are not required on all line items.

**Food for CACFP (2)** – Determine or estimate the average monthly cost of food (do not include cost for meals purchased from a vendor, see line 3), and multiply by 12 months. Include food expenditures for all sites.

**Vended Meals for CACFP (3)** – If prepared meals are purchased from a vendor, determine the estimated total for your contract period.

**Non-Food for CACFP (4)** – Non-food includes napkins, dishwashing detergent, disposable plates, cups, or utensils, etc., used for food service. Estimate cost for the budget period as above.

**Salaries (5-9)** – Include salaries for individuals completing CACFP tasks, such as food service personnel and administrators. Fringe benefits indicate employer's matching portion of FICA, unemployment, worker's compensation, insurance, etc. If salaries are charged to CACFP, a CACFP Time and Task Form must be on file at center.

**Mileage (10)** – If it is the policy of the center to pay mileage for grocery shopping or to pick-up prepared meals from the supply source, multiply mileage by the sponsor's current mileage rate (not to exceed IRS business mileage rate). Mileage must be documented and kept on file.

**Equipment for Food Service (11-12)** – List expenditures for repairs to existing food service equipment, equipment replacement, or addition of equipment.

**Contractual Service (13-15)** – Prorate to determine the portion of the contractual service costs applicable to the food program. Document method of proration for all applicable costs included in the budget.

**Office Costs (16-19)** – Prorate the portion of the office costs applicable to the CACFP. Document method for prorating all applicable office costs included in the budget.

**In-service Training (20-21)** – In-service training includes expenses incurred (1) for attending an in-state workshop pertaining to the food service program, and/or (2) for training sessions on CACFP-related topics (food service, nutrition education, etc.) for center staff. This can include room rental, rental of A-V equipment, and/or printing of materials.

**Other (22)** – Specify any other costs **directly attributable** to the food service program.

**Total Anticipated Expenditures from CACFP Reimbursement (23)** – Total of lines 2-22.

#### **24. Other Income**

Indicate the sources of non-CACFP funds that could be used to pay for unfunded program costs, over-claims, and unallowable costs. Sponsors must have additional funds to cover costs that the CACFP reimbursement does not cover. This includes over-claims (excess reimbursement from what has been properly earned) and unallowable program costs.

#### **25. Budget Method**

Indicate the accounting method used by the sponsor to measure financial status. Cash basis accounting matches cash collected with cash disbursed during an accounting period. This method equates revenues with cash collected and expenses with cash paid out. Accrual basis accounting measures revenue when earned rather when the resulting cash collections occur; and expenses when they create liabilities to pay rather than when bills are actually paid.

#### **27. Certification** – Click the box to certify the budget information

Click "Save" to save responses when adding or revising application

# **Multiple Center Management Plan (Multi-Site Sponsors Only)**

Follow the instructions given below to complete all required fields of the Management Plan.

# **General Information Site Listing Civil Rights Compliance Serving All Participants Collecting Racial/Ethnic Data**

- (1) **Civil Rights Training**  Describe the sponsor's plan to provide annual Civil Rights training. (2) **Translating CACFP Forms** – Describe the sponsor's plan to provide appropriate materials in
- appropriate translation/s and to communicate with parents or public who speak limited English.

#### **Center Information**

#### **Site Eligibility**

#### **Center License**

- (3) **Enrollment Information**  Indicate the month forms are distributed and updated.
- (4) **Location of Forms and Documents** Indicate the location of the CACFP forms described in this section (3-ring binder, CACFP file, etc.).

#### **Site Visitation (Reviews)**

#### **Center Visits (Reviews)**

(5-7) **Schedule for Completing Center Visits** – List the months that center reviews are generally completed (example, first round will be conducted in October, November, and December, the second round of visits will be February, March, and April, etc.). **New Sites**

#### **Completing a Center Visit Form**

- (8) **Problems and/or Discrepancies Regarding Center Visits**  Describe the procedure for documenting and tracking problems found during center site visits.
- (9) **Averaging Center Visits (optional)**  Will the sponsor average center visits this program year?

#### **Staff Assistance & Training**

- (10) **Distribution of CACFP Policies and Information to Staff**  Describe how CACFP information is distributed to staff members who have CACFP responsibilities in a timely manner.
- (11) **New Staff Training**  Describe the training plan for new staff or staff assuming new CACFP responsibilities.
- (12) **Current Staff Training**  Describe how the sponsor trains staff annually on CACFP duties and responsibilities (include topics to be trained on) each year.
- (13) **Documentation of Staff Training**  Describe how staff attendance at CACFP training(s) is completed and/or documented (sign-in sheet, etc.).
- (14) **Documentation of Staff Training**  Where is the documentation kept (name of file, location of file) and what is the method to track completion?
- (15) **Technical Assistance**  Describe how the need for technical assistance is determined.
- (16) **Technical Assistance**  Indicate the method(s) available to provide technical assistance to a center.
- (17) **Technical Assistance**  If other methods are used to provide technical assistance, describe.
- (18) **Technical Assistance**  Describe how the sponsor determines when a corrective action is required at a center.

#### **Menus**

- (19) Indicate who (job title) is responsible for planning the menus for each center.
- (20) Indicate at what intervals menus are maintained.
- (21) If menus are done at other time intervals, describe.
- (22) **Menu Feedback**  Indicate who (job title) is responsible for menu review and approval.
- (23) Indicate the procedure to provide feedback to the center about menus (suggestions for improvements, non-creditable meals/components, etc.).

#### **Daily Attendance**

- (24) Describe how daily attendance is recorded.
- (25) Indicate who (job title) records the daily attendance.

#### **Processing Meal Counts**

- (26) Describe how the center records the meal counts at the point of service and who is responsible (job title).
- (27) Indicate the date center meal counts are due to submit the sponsor monthly.

#### **Income Eligibility Categories Summary**

- (28) Indicate the title of the person who will compile the lists of children/participants.
- (29) Indicate the title of the person who will double-check the lists of children/participants.
- (30) Indicate where the lists will be filed.

#### **Sponsor Claim for Reimbursement**

- (31) **Monthly Center Claims**  Describe the process used to total the meal counts for each center's claim.
- (32) Indicate the job title of the person who is responsible for totaling the meal counts.
- (33) Indicate the job title of the person who is responsible for double-checking the totals.
- (34) Indicate the job title(s) for the person(s) who completes and submits the center claims for reimbursement to KSDE.
- (35) **Revised KSDE Claim**  Describe the process to document the revised numbers for a revised claim.
- (36) Indicate the job title(s) of the person(s) who documents and submits revised claims.

#### **Administrative Procedures**

**Internal Controls** – Indicate the job title(s) of the person(s) who is responsible for the following items:

- (37) Collecting and approving Enrollment and Income Eligibility Forms
- (38) Collecting Infant Offer Forms (if applicable)
- (39) Food purchasing
- (40) Food preparation
- (41) Completing meal production records (Menu Book)
- (42) Completing infant meal documentation (if applicable)
- (43) Documenting food service fund
- (44) Overseeing civil rights compliance
	- **Disbursement to Centers**
- (45) Does the sponsor charge a management fee?
- (46) If yes, describe the formula/procedure for determining and collecting the management fee from sites under your sponsorship.

#### **Monitoring of Staff Standards (only for agencies with 25 or more sites)**

(47) List the name and position of each employee who performs CACFP monitoring responsibilities and indicate the number of hours devoted to monitoring (e.g. Jane Smith, bookkeeper, 2 hours monthly to review menus and attendance, 24 hours annually).

#### **Sponsor Certification**

(48) Check the certification box. When all errors have been corrected, check the certification box to indicate that all information is current and correct.

Click "Save" to save responses when adding or revising application.

# **Center Site Application**

Carefully review all data on the Site Application and update as needed. **If this is a renewing site application, it should not be blank. If the application is blank, return to the Center Information Sheet and select another site type – (i.e. child care center, At-Risk Afterschool Meals Program, etc.).** 

- (1-6) **Street and Mailing Address**  The Street Address must match the address from the KDHE license and be the physical location of the center.
- (7-8) **Site Manager**  An individual in charge at the site will be listed here.

#### **General Information**

- (9) **Profit Type**
- (10) **Primary Type**
- (11) **Months of Operation** are the months that the site will be submitting a claim (if the site is closed during the summer and will not have a June and July claim, June and July should not be checked).
- (12-13) **Care for Infants**  Does the site provide infant care? If yes, what type/brand of formula is offered by the center?
- (14-15) **Meal Charges**  Does this site charge for any meal charges separate from daycare fees? If yes, does site assure that there will be no overt identification of free and reduced-price meal recipient and no discrimination against any participant on the basis of race, color, national origin, sex, age or disability?

#### **Licensing Information**

- (16) **Number and Extension** from center license (only KDHE licenses have an extension) and effective date.
- (17) **Type of License**
	- KDHE: A facility with a license issued by Kansas Department of Health and Environment
	- Temporary: A facility with a temporary license.
	- Military: A center located on an Army or Air Force Base
	- Tribal: A site licensed by an Indian reservation
	- Exempt: A special child or adult care facility that does not require licensing or an emergency shelter
	- Department on Aging: For adult care centers
	- DCF: For adult care centers

#### (17) **Capacity**  (17) **Expiration Date**

# **Type of Food Service**

(19) **Meal Preparation** – Check all that apply.

- On-Site prepares meals on-site.
- Central Kitchen prepares meals at one location and transports to other sites within the sponsor.
- School Vendor has a school prepare the meals
- Commercial Vendor has a vendor (other than a school) prepare meals.
- (20) **Vendor Name** (Sites that only prepare meals 'On-Site' will not have a vendor name.)
- (21) **Contract Type** (Sites that only prepare meals 'On-Site' will not have a vendor contract.)
	- Procedural Agreement is a contract for one or more meal types from a preparation facility within the sponsoring agency.
	- Solicitation Contract is for one or more meal types with an outside agency that is greater than \$150,000 per year.
	- Vended Meals Contract is for one or more meal types with an outside agency. The total contract amount is less than \$150,000 per year, or the contract is with school vendor.
- (22) **Effective Date of Contract**
- (23) **Expiration Date of Contract**
- (24-29) **Meal Service**  The meal type(s) are checked, check if center serves meal in shifts, the begin time and end time indicated, and the day(s) of the week are checked for the meal services claimed by the site.
- (30) **Additional Information** Include any comments or additional information about the site. (optional)

Click "Save" to save responses when adding or revising application.